### For Researchers: How to upload and sign an Other Support document

Effective January 25, 2022, the National Institutes of Health requires the PI/PD, Co-Investigators, Other Senior/Key Personnel to electronically sign their respective Other Support documents. To comply with this requirement, the University of Wisconsin – Madison is using DocuSign to obtain authenticated electronic signatures on Other Support documents. DocuSign is the preferred and accepted system for electronically signing documents.

This reference describes how to upload and sign one's OWN Other Support document in DocuSign.

### 1. Log into DocuSign

Once you have an activated account, you can log into the <u>DocuSign website</u> (app.docusign.com).

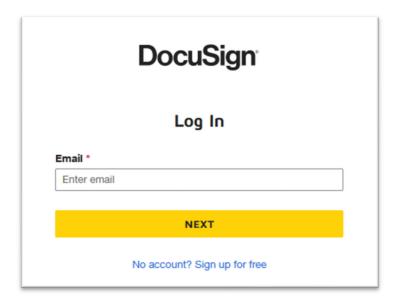

Your email address ending in "wisc.edu" will get you to the UW-Madison-licensed version of DocuSign.

The landing page of DocuSign looks like this:

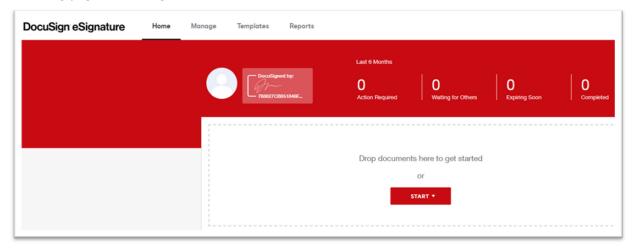

You will notice the UW crest in the top right corner. The crest indicates that you are in the version of DocuSign licensed by UW-Madison.

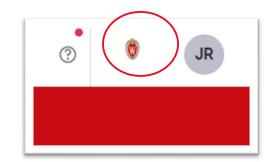

# 2. Upload a document to sign.

This may be a document that you prepared yourself or that someone prepared for you. After you are certain that the document is true, accurate, and complete, it is ready to be signed.

On the DocuSign main page, click on the **START** button

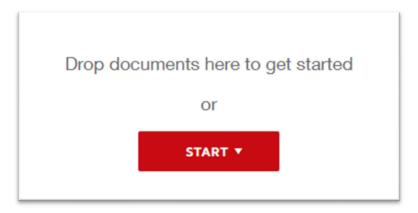

Then select "Sign a Document":

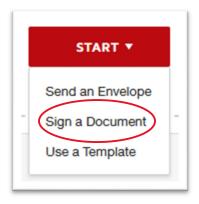

A new window will pop up. Click on **UPLOAD** to locate the document.

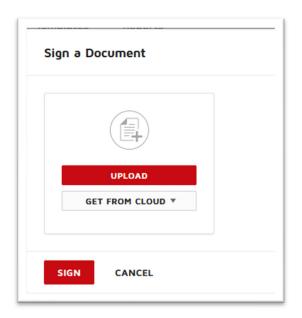

Select the document you wish to sign.

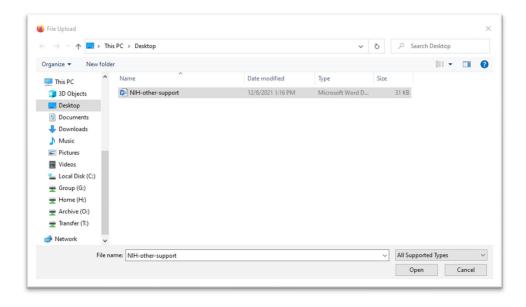

After you click on the **Open** button, the document will appear in the Sign a Document pop up window:

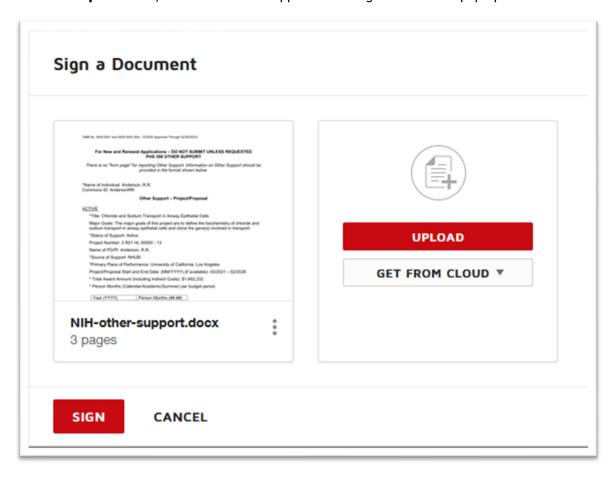

Click on the **SIGN** button to proceed.

# 3. Sign the document.

After you click on the **SIGN** button, you will be taken to a new screen within DocuSign:

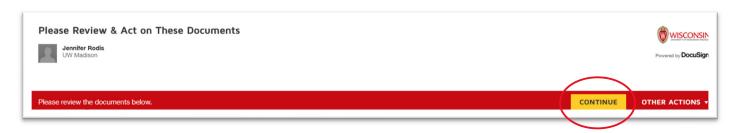

Click on the **CONTINUE** button.

The document will appear on screen. Scroll down to the signature block:

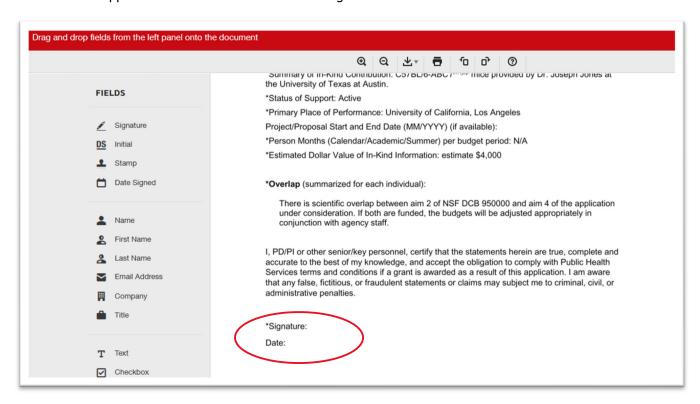

On the left side of the screen, under "FIELDS" drag and drop the "Signature" and "Date Signed" to the appropriate locations in the document.

When you click on "**Signature**" in the "**Fields**" list, your signature will appear on screen. Use your mouse to drag it over to the signature block.

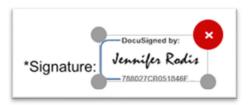

The "Date Signed" functions in a similar way to the "Signature." When you click on "Date Signed" in the "FIELDS" list, today's date appears, and you use your mouse to drag it over to the signature block.

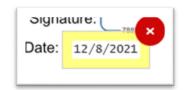

The result will look like this:

I, PD/PI or other senior/key personnel, certify that the statements herein are true, complete and accurate to the best of my knowledge, and accept the obligation to comply with Public Health Services terms and conditions if a grant is awarded as a result of this application. I am aware that any false, fictitious, or fraudulent statements or claims may subject me to criminal, civil, or administrative penalties.

\*Signature: 

\*Signature: 

\*Signature: 

\*DocuSigned by: 

\*Jennife Rodis\*\*

\*R8027CB051846F...

Date: 

12/8/2021

### 4. Send a copy of the document.

Click on the **FINISH** button to send a copy of the document to someone else.

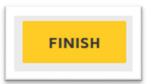

A new pop-up window will appear.

You may send the signed document to one person by entering their Full Name and Email Address. To send the signed document to multiple people, click on "+ADD RECIPIENT." You may add more than one additional recipient. Click **SEND AND CLOSE** to send a copy of the document to someone.

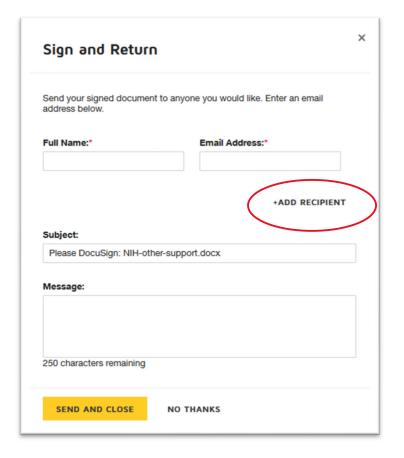

#### 5. Download a copy of the document.

You can access a list of signed documents in the Manage menu of DocuSign.

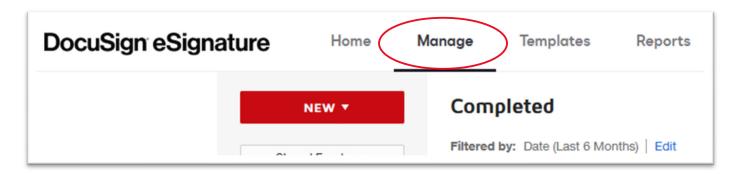

Click on the **Subject** of the document you wish to download and save.

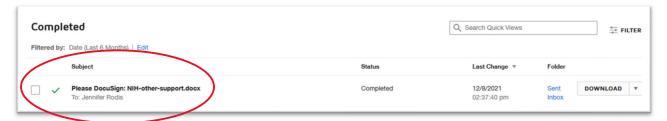

A new screen will appear. Click on the image of the document you wish to save.

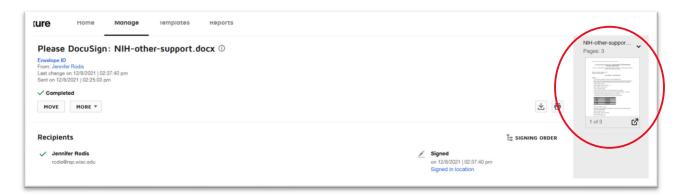

The document will open in Adobe Acrobat and can be saved in a location of your choosing.